### **CREATING AN EXPENSE REPORT FROM AN APPROVED REQUEST**

Effective fall 2023, employees are required to create travel Requests in Concur for all overnight travel by an employee. The travel request must be approved in Concur before an employee can submit a travel expense report in Concur. *NOTE: Reimbursements are NOT made from an approved Request, employees MUST submit an Expense Report in Concur to be reimbursed.* Transactions made using TCU issued travel cards must also be actioned by creating an expense report from the approved request.

To create an expense report from an approved request, locate the approved request from the Manage Requests library in Concur, and click into the tile:

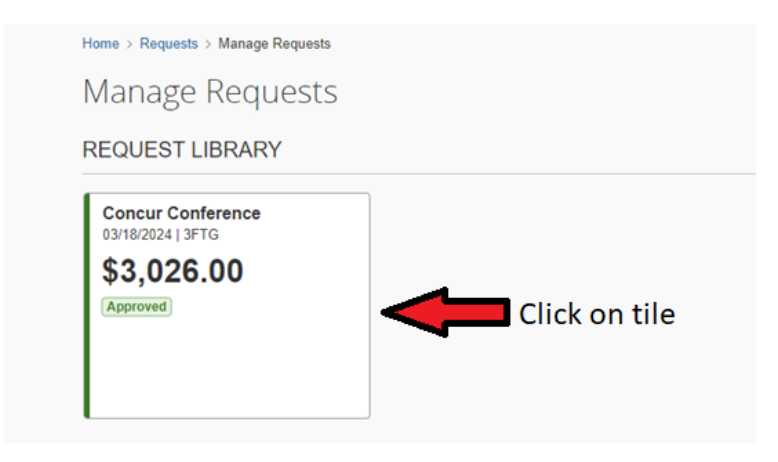

### Click on the Create Expense Report button to create an expense report:

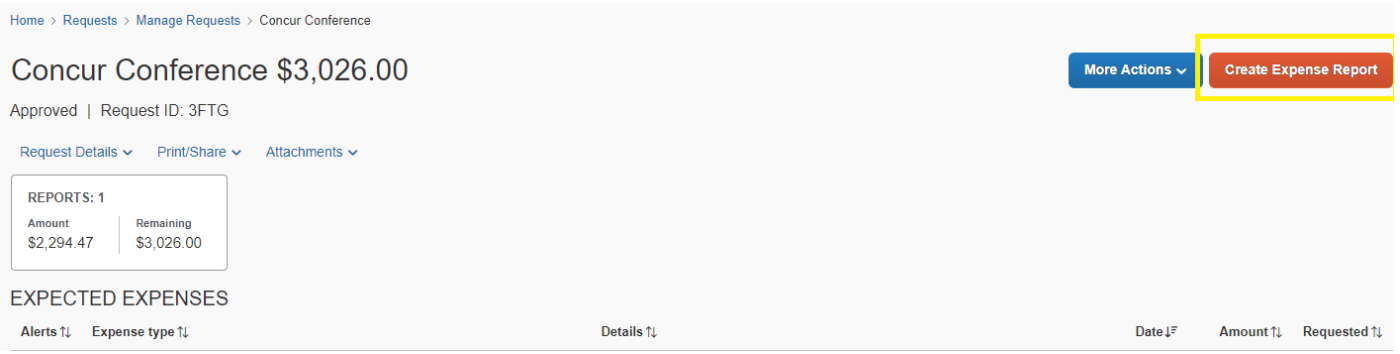

Click Add Expense to add all expenses incurred (personal paid, TCU Travel or Air Card). Select the Available Expenses tab to action TCU travel card transactions. Select the Create New Expense tab to add transactions paid by personal credit cards. Search for expense type(s) and complete required fields.

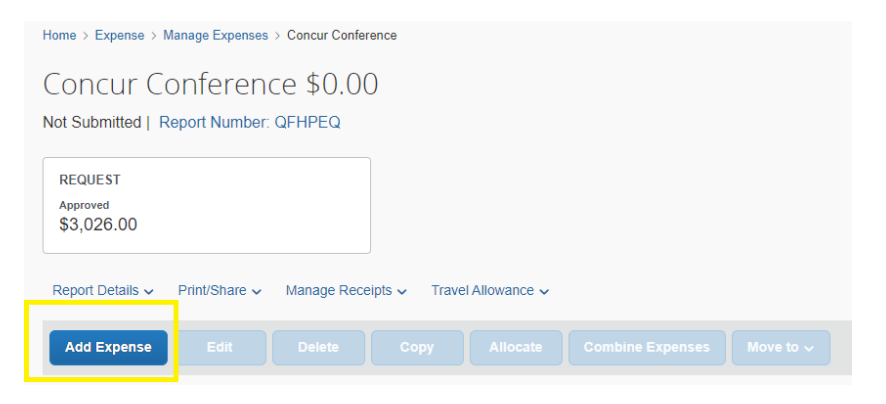

**To add Domestic Per Diem**, after adding all other incurred expenses, locate the Travel Allowance dropdown, and select Manage Travel Allowance:

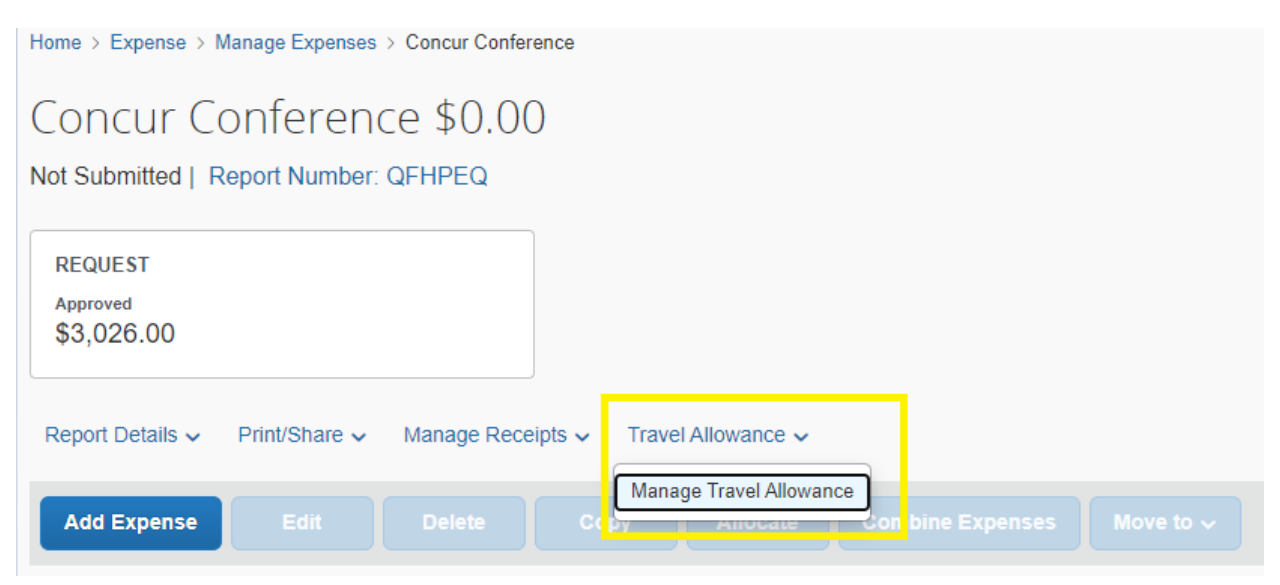

**Create itinerary –** *Required for domestic per diem*

## **Travel Booked Through Anthony Travel or Concur Travel**

If you booked travel through Anthony Travel or Concur Travel, you can import your itinerary:

Click on the **Create new Itinerary** tab, select **Import Itinerary** and check the appliable itinerary and **Import**

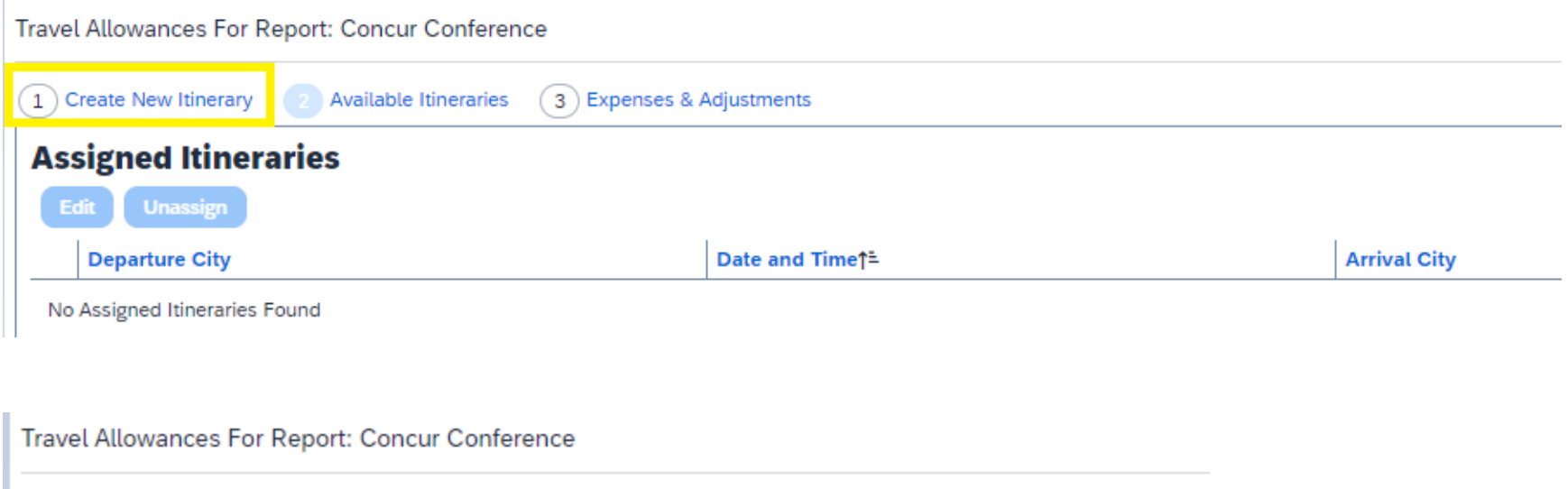

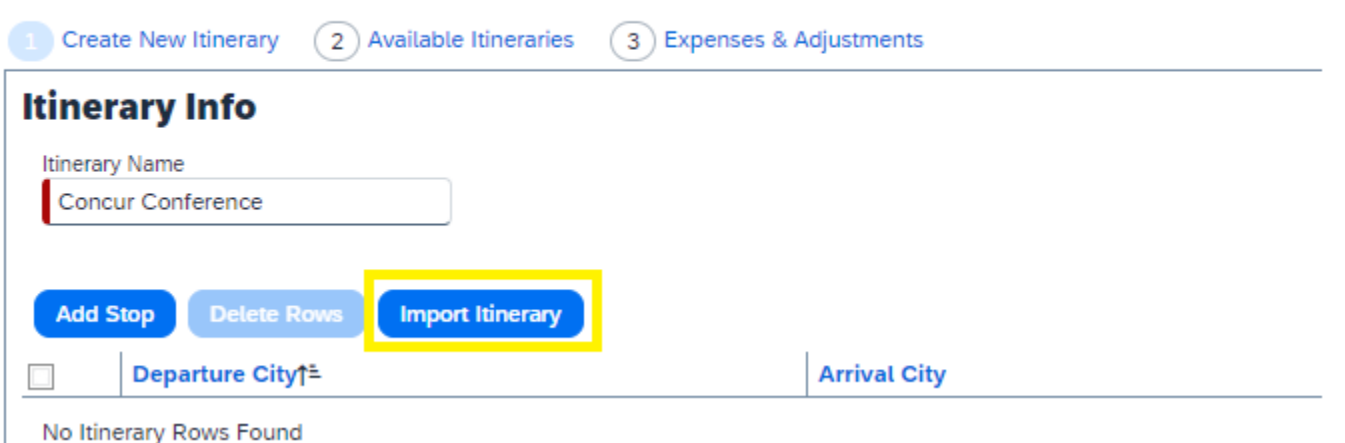

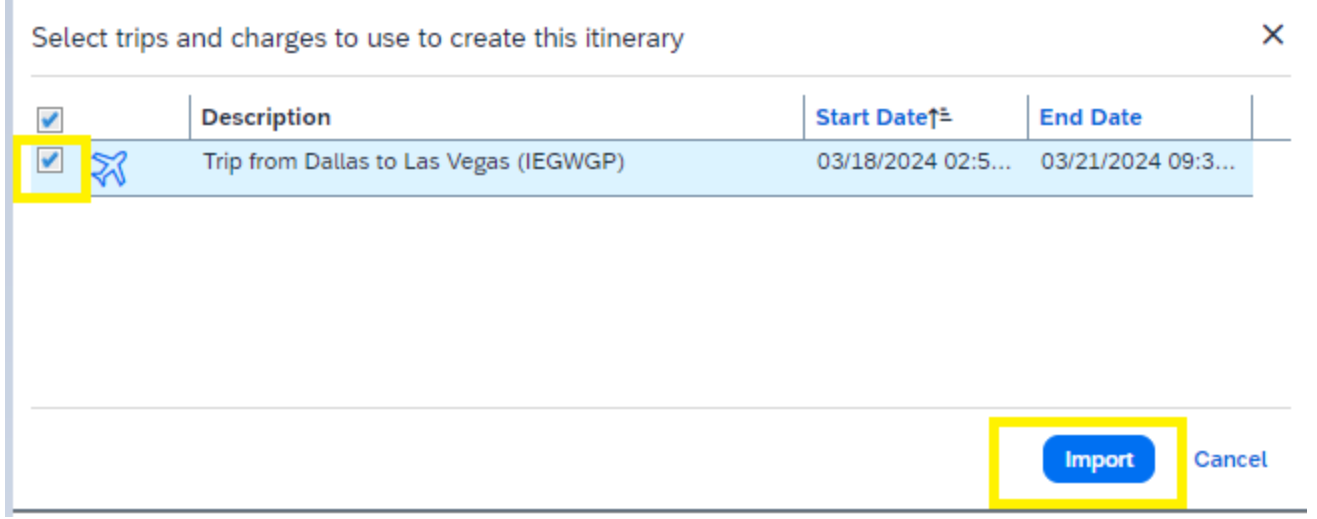

Your itinerary will display, click **Next** (not Save) *twice*

ш

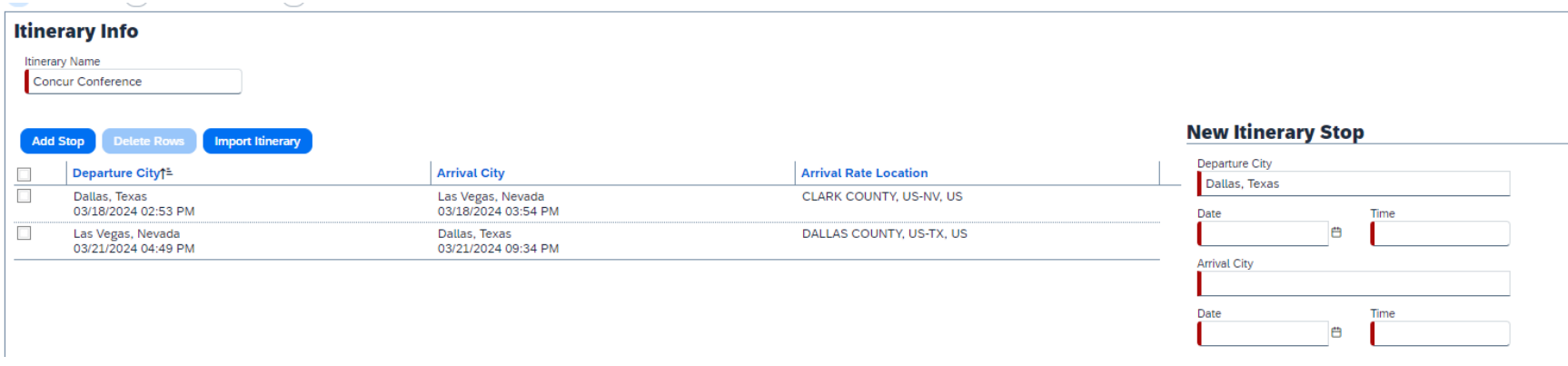

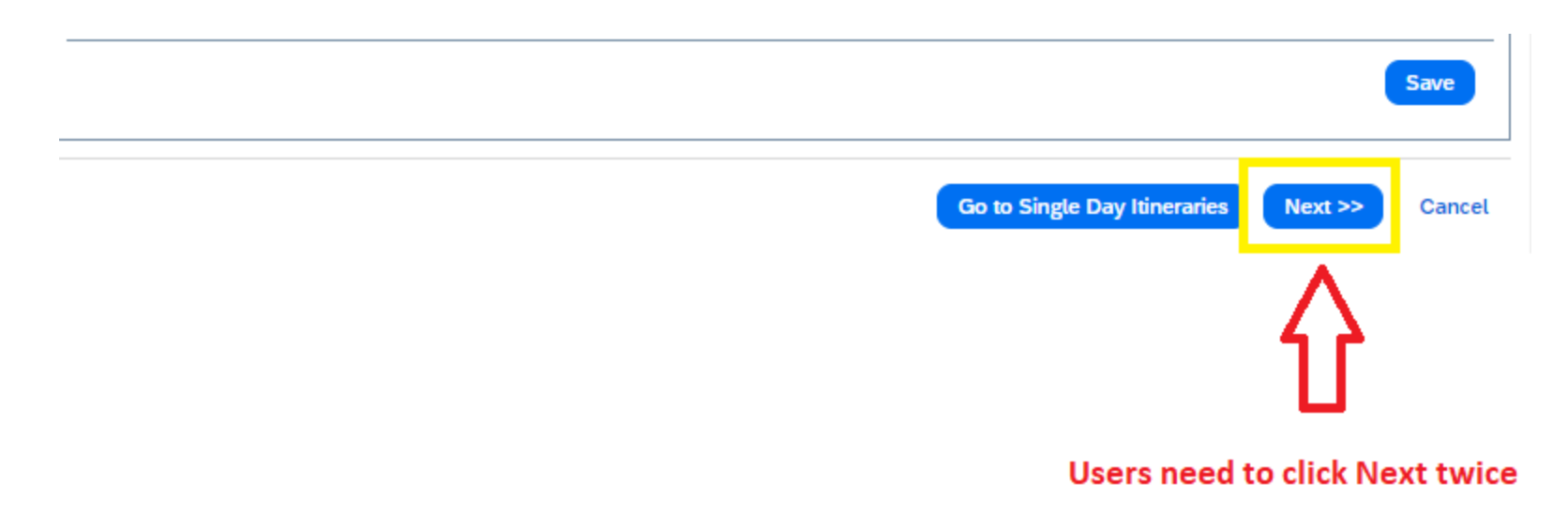

*Move to page 8 for discussion regarding deselecting meals provided*

# **Travel booked outside of Anthony Travel or Concur Travel**

If you did not book travel through Anthony Travel or Concur Travel, you must create both **outgoing and return itinerary stops in order to request your full domestic per diem**.

To create the outgoing itinerary stop, select Create New Itinerary, and then complete the Itinerary Stops, hit **Save** (DO NOT HIT Next). *You must enter the departure and arrival for each travel segment. In this example, the traveler went from Dallas, TX to Las Vegas, NV on 3/18/24. In the itinerary, users must enter Dallas, TX as the departure city, and Las Vegas, NV as the arrival city. You must add times, using AM and PM, however times do not need to be exact.* 

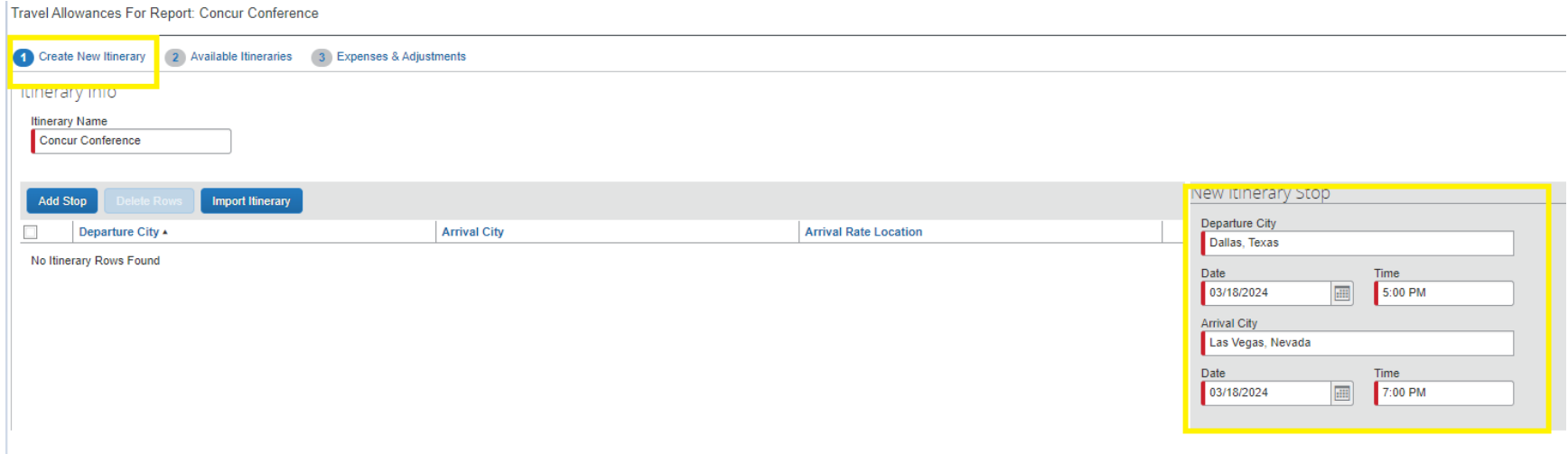

After hitting Save, Concur will prompt you for your return trip itinerary. You must populate the return itinerary stops, hit **Save** (DO NOT HIT Next). *You must enter the departure and arrival for each travel segment. In this example, the traveler went from Las Vegas, NV to Dallas, TX on 3/21/24. In the itinerary, users must enter Las Vegas, NV as the departure city and Dallas, TX as the arrival city. You must add times, using AM and PM, however times do not need to be exact.* 

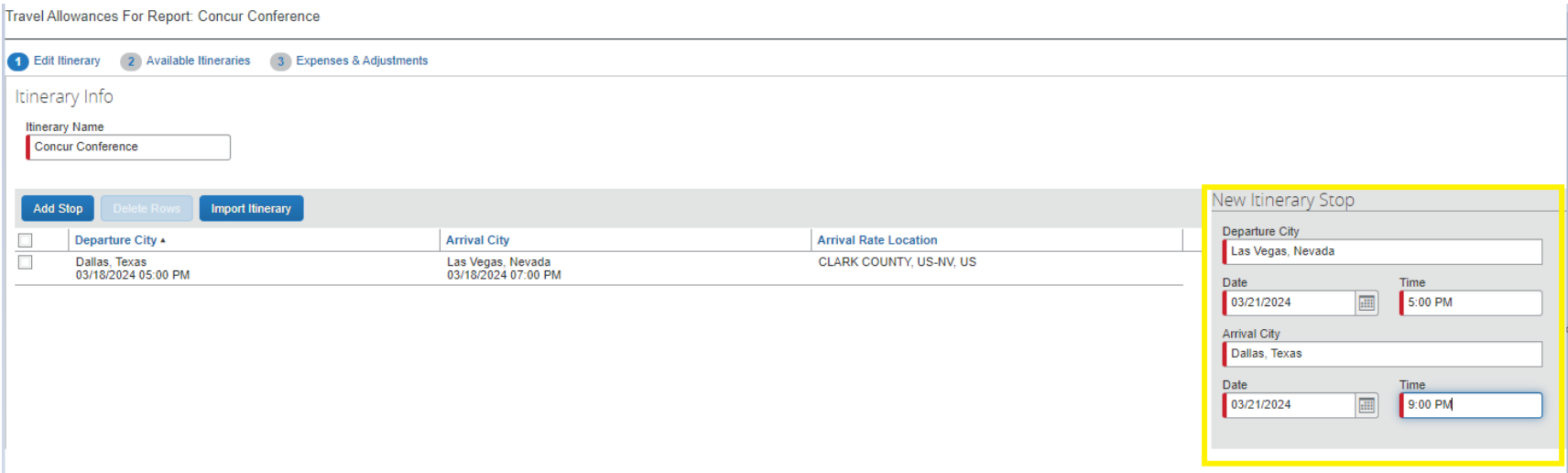

After performing the above, you should have TWO itinerary lines and the lines must be under one trip (should look as follows):

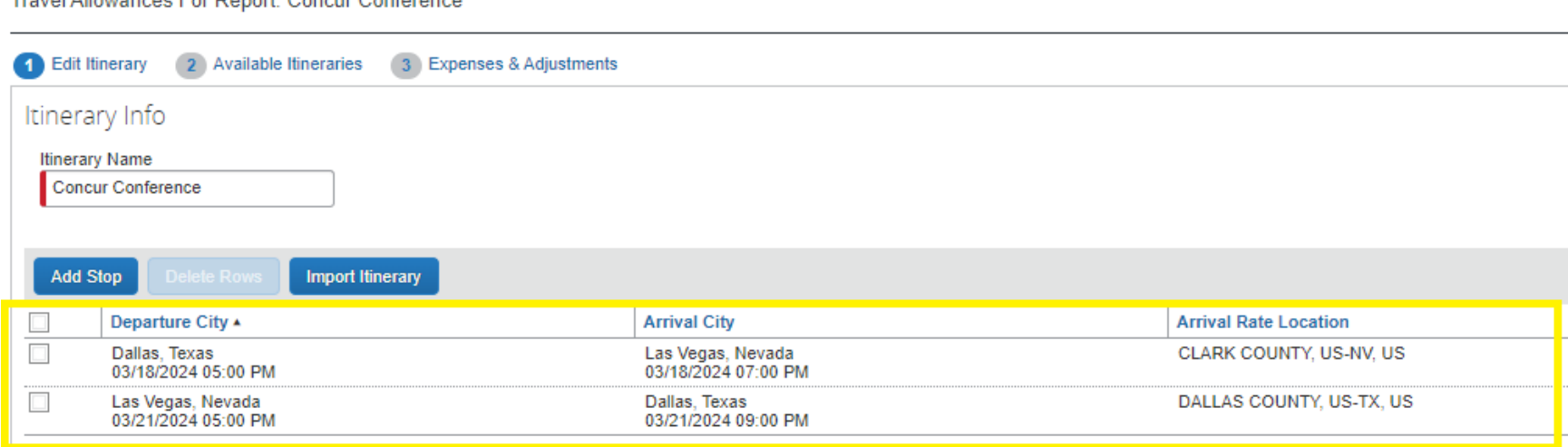

**NOTE:** If your itinerary has two separate lines (see below), your per diem will not calculate correctly. Delete the lines and re-try based on the instructions above.

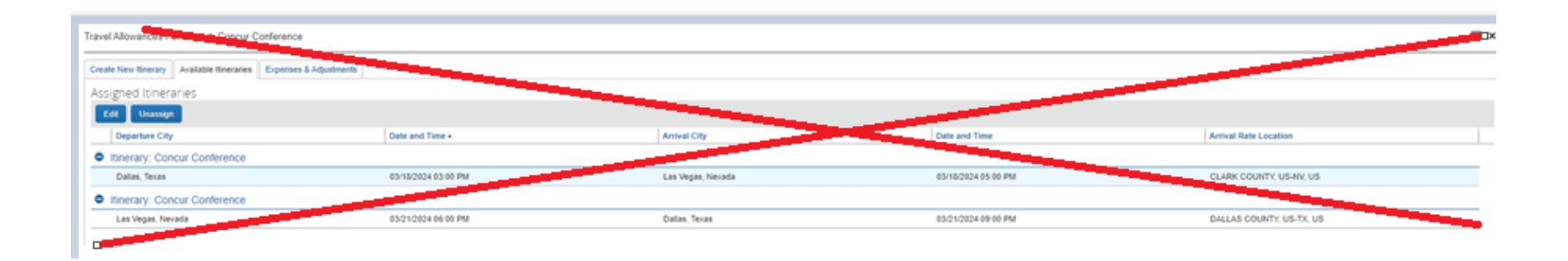

#### Travel Allowances For Report: Concur Conference

**Meals Provided -** Employees must account for all provided meals, and reduce their per diem for provided meals. To reduce, click on the Expenses and Adjustments tab of the Itinerary, and click each meal provided. Meals clicked, will reduce the per diem. Once all provided meals have been selected, click Create Expenses

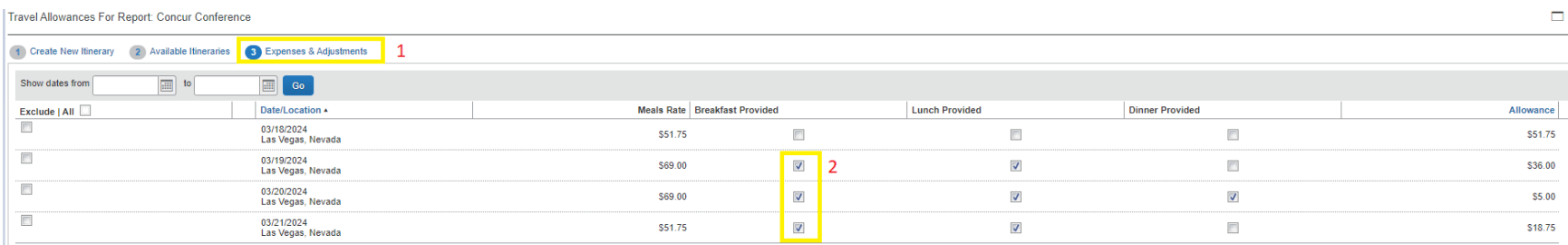

*Note: Due to IRS standards, travel day per diems are calculated at 75% of the daily rate. Daily rates are based on USGSA rates and are automatically determined in Concur based on the travel location. Users cannot change rates. Concur will not reduce a daily per diem amount to less than \$5 as the IRS considers \$5 of the per diem as incidentals, which is not reduced if meals are provided. In the case above, even though breakfast, lunch and dinner were provided, the traveler received \$5 for incidentals.* 

Once all expenses, including per diem have been added, clear any alerts identified by Concur, and select Submit Report:

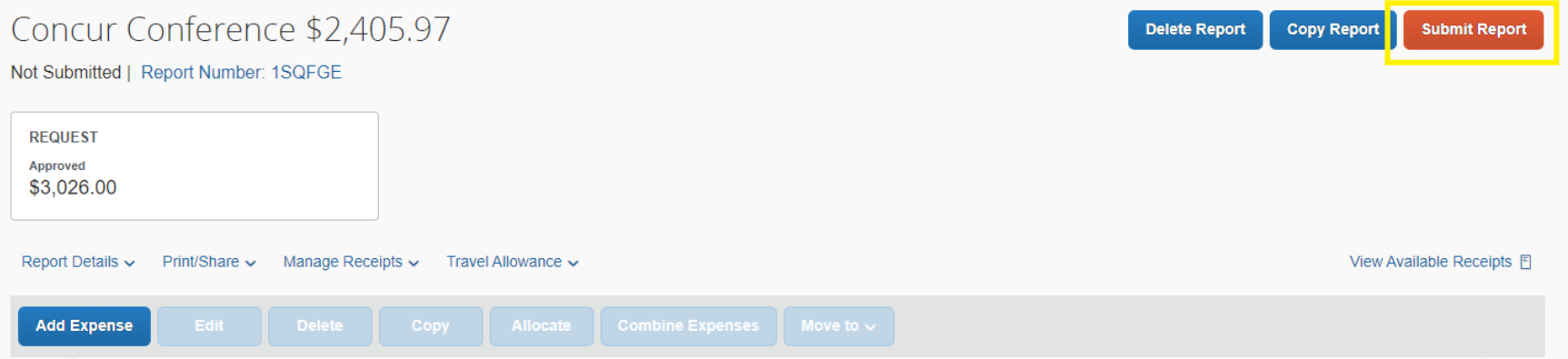